# User Guide Financial Services Agency (FSA) Electronic Application and Notification System System for Individuals

May 17, 2024 Ver. 2024.05.17.01

Information Technology Office, Resources Management Division, Strategy Development and Management Bureau, FSA

### <span id="page-1-0"></span>**Table of Contents**

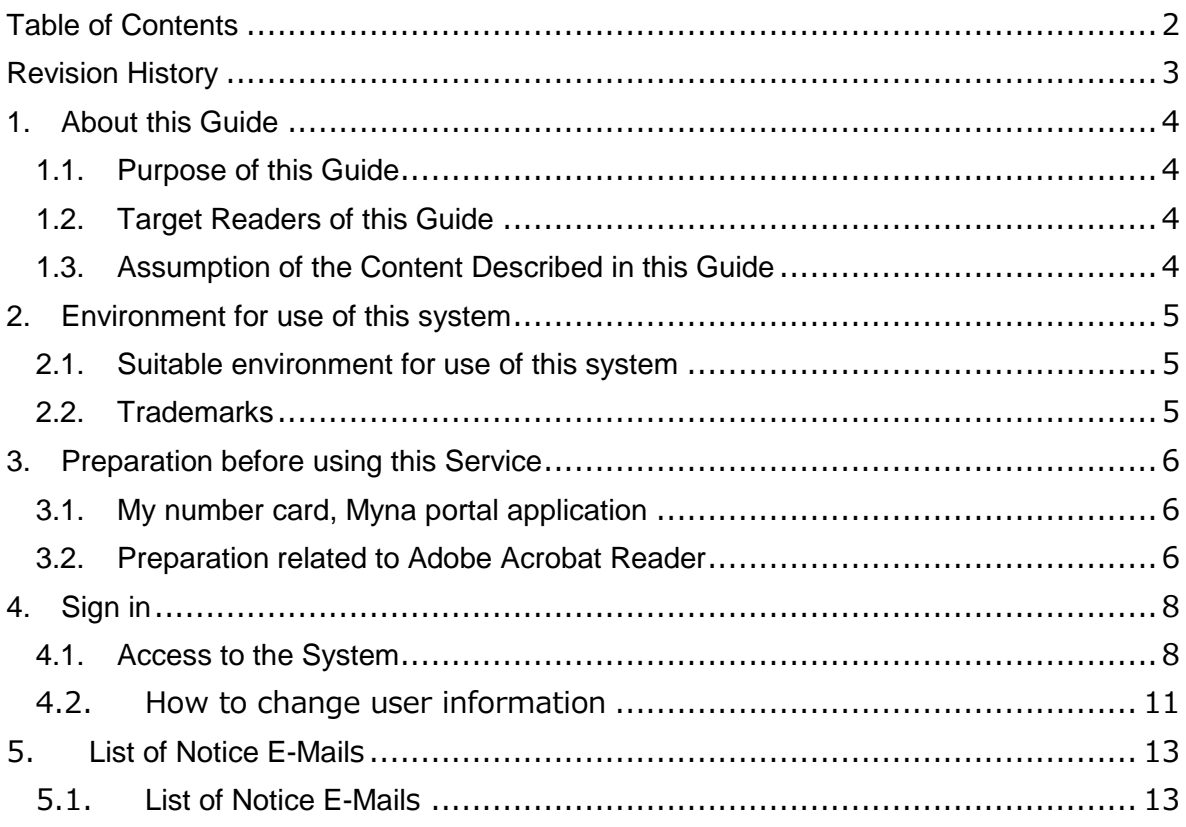

\*Please refer to the "User Guide Financial Services Agency Electronic Application and Notification System" of the corporate version system after signing in.

# <span id="page-2-0"></span>**Revision History**

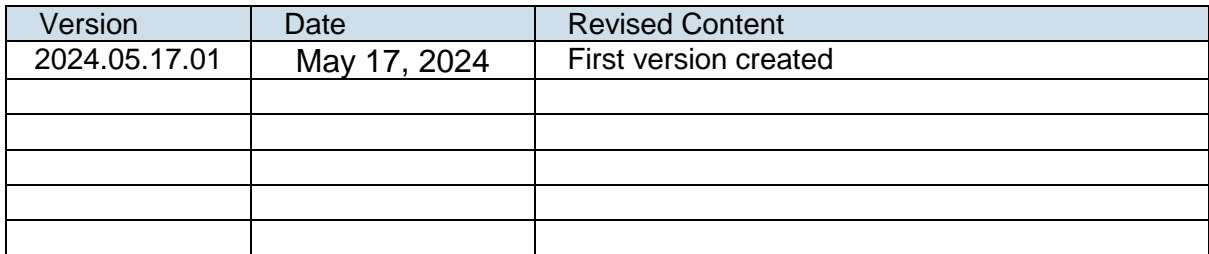

## <span id="page-3-0"></span>**1. About this Guide**

#### <span id="page-3-1"></span>**1.1. Purpose of this Guide**

This guide is intended to provide users with an overview of the basic functions and procedures related to sign-in of the FSA Electronic Application/Notification System (hereafter referred to as the "System").

For procedures after signing in, please refer to the "User Guide of the FSA Electronic Application and Notification System" for the system's corporate version.

#### <span id="page-3-2"></span>**1.2. Target Readers of this Guide**

This guide is intended for individuals who use this system to submit various applications and notifications online to the FSA, the Finance Bureau, and the Okinawa General Bureau. Please refer to the "User Guide of the FSA Electronic Application and Notification System" for the system's corporate version if you are a corporation submitting applications or notifications.

#### <span id="page-3-3"></span>**1.3. Assumption of the Content Described in this Guide**

Screen images in this guide are the images displayed on Internet Explorer. It may differ from the actual screen images.

### <span id="page-4-0"></span>**2. Environment for use of this system**

#### <span id="page-4-1"></span>**2.1. Suitable environment for use of this system**

The following environments are recommended.

As performance is ensured only for operation from PCs, please refrain from operating the System through a smartphone or tablet PC.

Terminal : PC<br>OS · Wir

Windows 10 or later Browser : Google Chrome Mozilla Firefox Microsoft Edge

#### <span id="page-4-2"></span>**2.2. Trademarks**

- Windows, Microsoft Word, Microsoft Excel, PowerPoint, Microsoft Office, and Microsoft Edge are the registered trademarks or trademarks of Microsoft Corporation in the U.S.A. and/or other countries.
- Adobe and Adobe Sign are the trademarks or registered trademarks of Adobe Inc. in the U.S.A. and/or other countries.
- Google Chrome and Android are the registered trademarks of Google Inc.
- Firefox is the registered trademark of Mozilla Foundation in the U.S.A. and/or other countries.
- In addition, company names and product names written in this guide are the registered trademarks or trademarks of the respective companies.

### <span id="page-5-0"></span>**3. Preparation before using this Service**

#### <span id="page-5-1"></span>**3.1. My number card, Myna portal application**

To use the services provided by this system, you will need your My Number Card and Myna Portal application for smartphone authentication. Please refer to the following for information on downloading the Myna Portal application and the terms and conditions of use. マイナポータルアプリ | デジタル庁 [ウェブサービス・アプリケーション](https://services.digital.go.jp/mynaportal-app/) (digital.go.jp)

https://services.digital.go.jp/mynaportal-app/

#### <span id="page-5-2"></span>**3.2. Preparation related to Adobe Acrobat Reader**

When opening a digital signature document with Adobe Acrobat Reader, an error may

**OCCUI AS Shown in the image below.**<br>**A** (FEAI) Fig. B a K+1XX)+(8),pdf - Adobe Acrobat Reader DC (32-bit)  $\Box$  $\overline{\mathbf{x}}$ File Edit View Sign Window Help  $\odot$  **A** Sign In Home Tools [デモ用]デジタル署名... × ☆ ⊙ ■ ◎ ① ① 1 /1 | ▶ 111 ⊙ ④ 114% ▼ | 点▼ | 早 | 早  $\alpha$   $\rightarrow$  $\mathcal{C}_2 \boxtimes \mathbf{I}_2$ Contribution of the Contribution of the Contribution of the Contribution of the Contribution of the Contribution of the Contribution of the Contribution of the Contribution of the Contribution of the Contribution of the Co Search 'Bates'

Please follow the steps below to update the trusted certificate.

Open Adobe Acrobat Reader, and click "Edit" and then "Preferences".

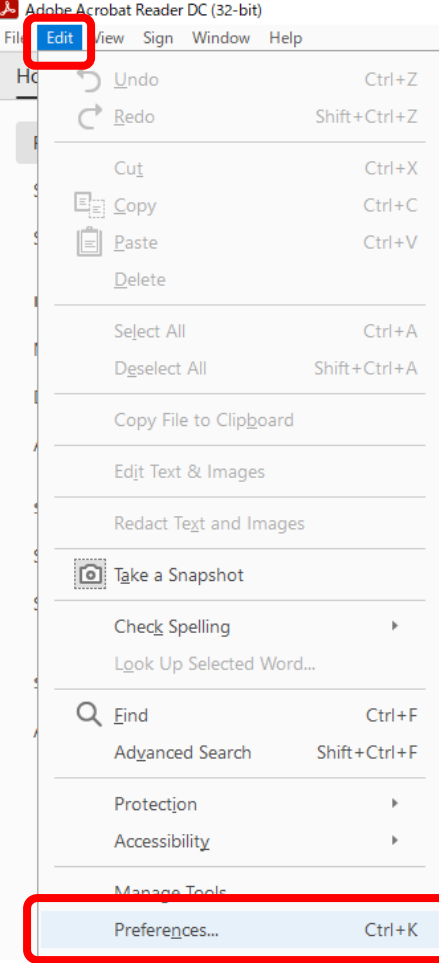

Click "Trust Manager" from "Categories" on the left, and click "Update Now" for "Automatic Adobe Approved Trust List (AATL) updates".

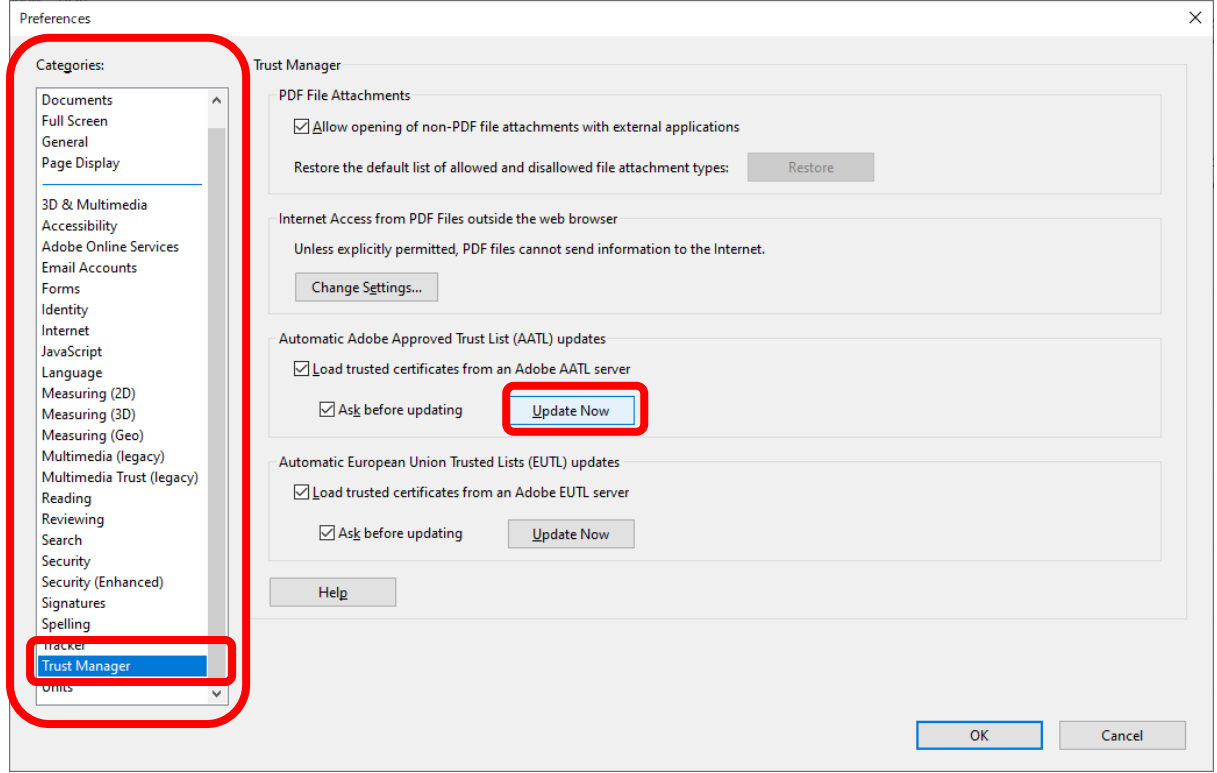

When the "Trusted Certificates Update" window appears, click "OK".

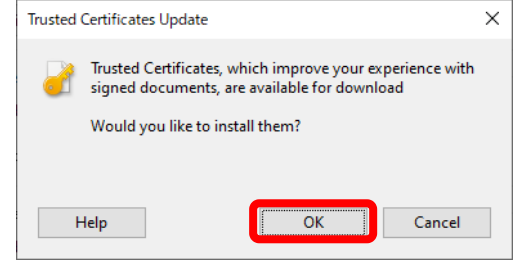

If the message "Security settings have been successfully updated." appears, the setting is complete.

Please click "OK" to close the window.

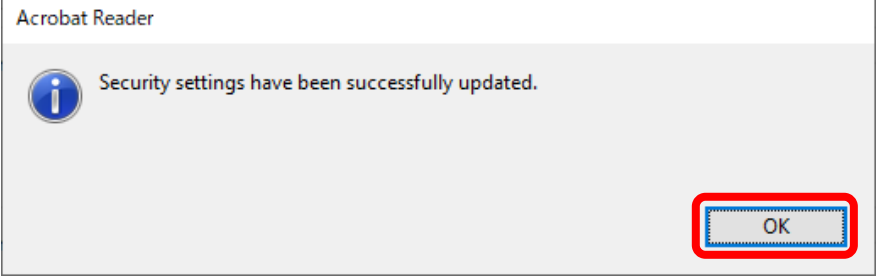

# <span id="page-7-0"></span>**4. Sign in**

This section describes how to sign in to the system.

#### <span id="page-7-1"></span>**4.1. Access to the System**

(1) Click "Sign In" or "Myna Portal Icon" in the upper right corner. 小金融庁

> Welcome to the Financial Services Agency Electronic Application and Notification System

Sign in

home

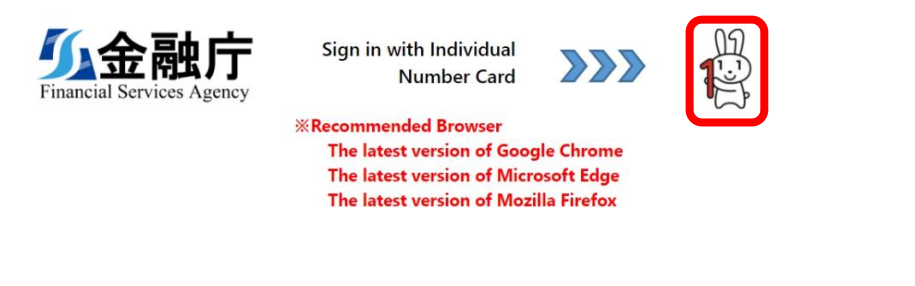

Click here for the comprehensive Individual Number Card website

Copyright @ 2024. All rights reserved.

(2) Click "Continue with My Number 認証".

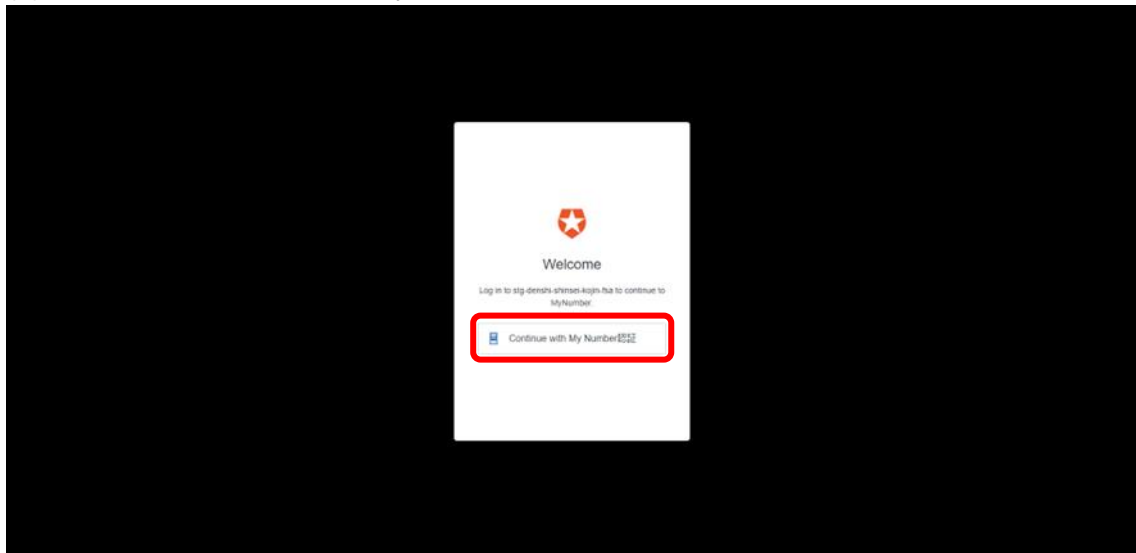

(3) To log in to the system, scan the two-dimensional barcode displayed on the PC screen with a smartphone using the "Myna Portal application".

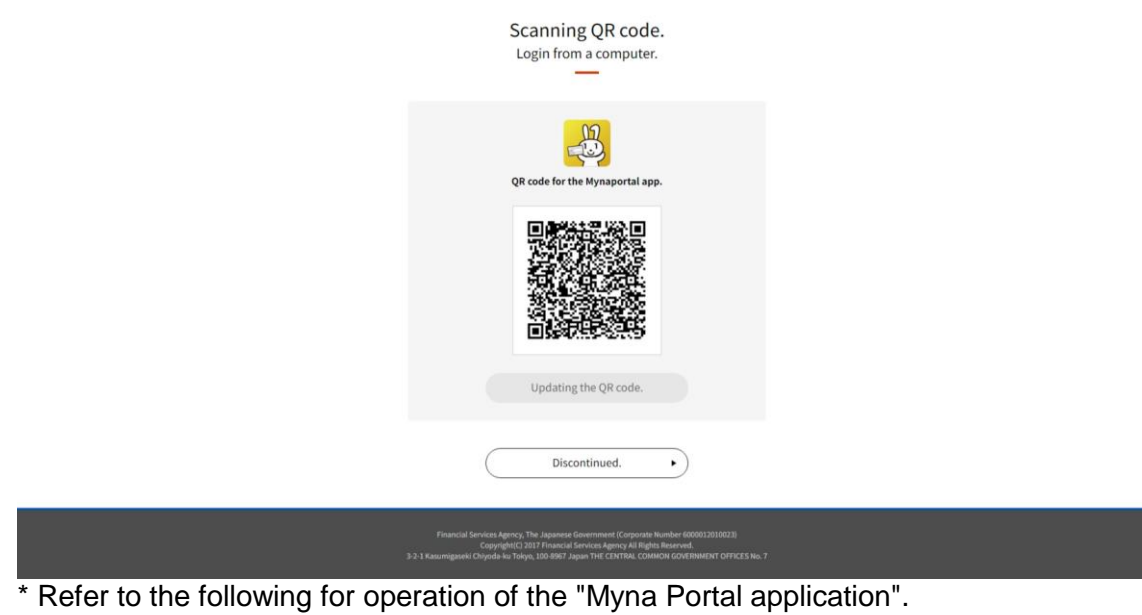

ログイン・利用者登録 / QR [コードを使ってログイン・利用者登録する](https://img.myna.go.jp/manual/02/0025.html#spb-column-6) | 使い方 (myna.go.jp)

On your first log in, the user registration screen will appear after a successful login. Fill in the form to register as a user.

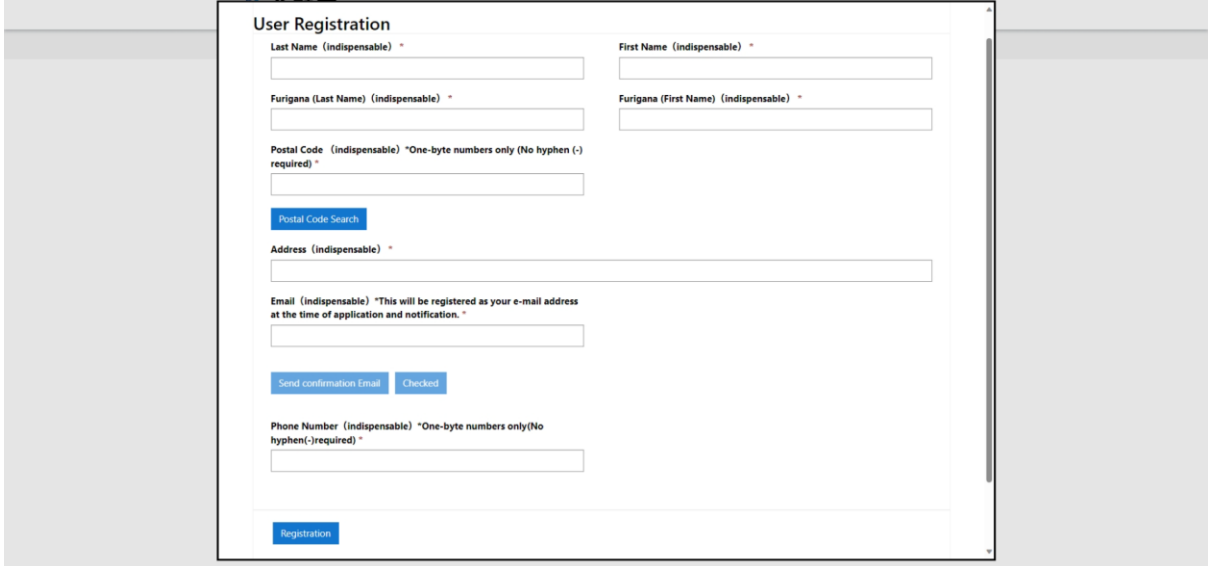

\* From the second time onward, the screen indicating "Application and Notification List" will appear.

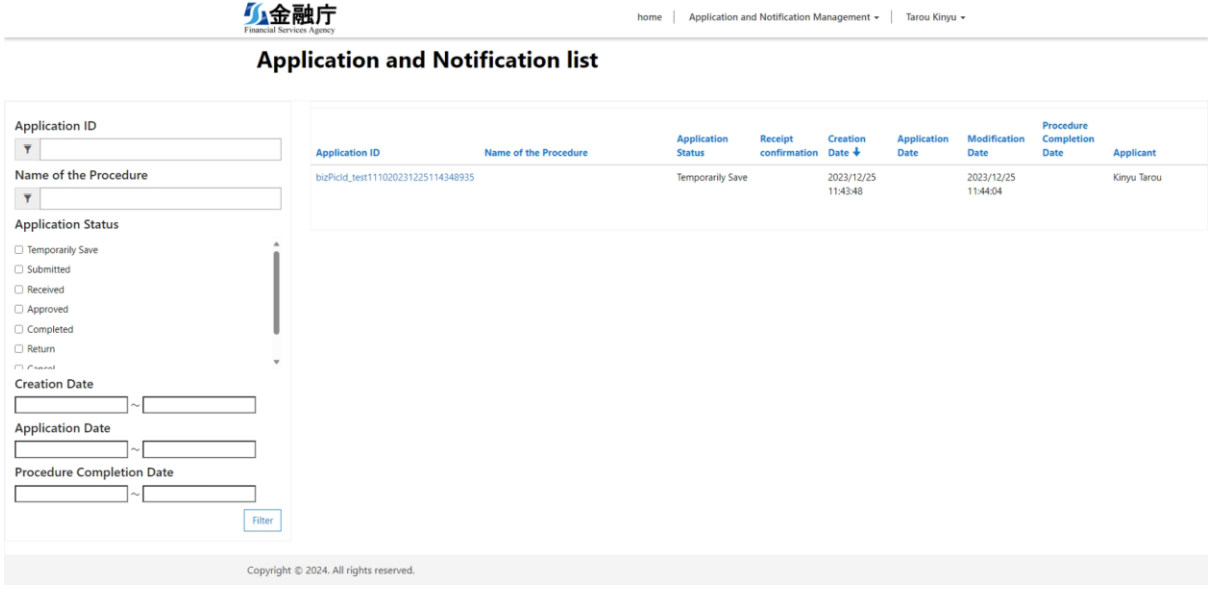

If your log in fails, an error message will appear. Please follow the error message.

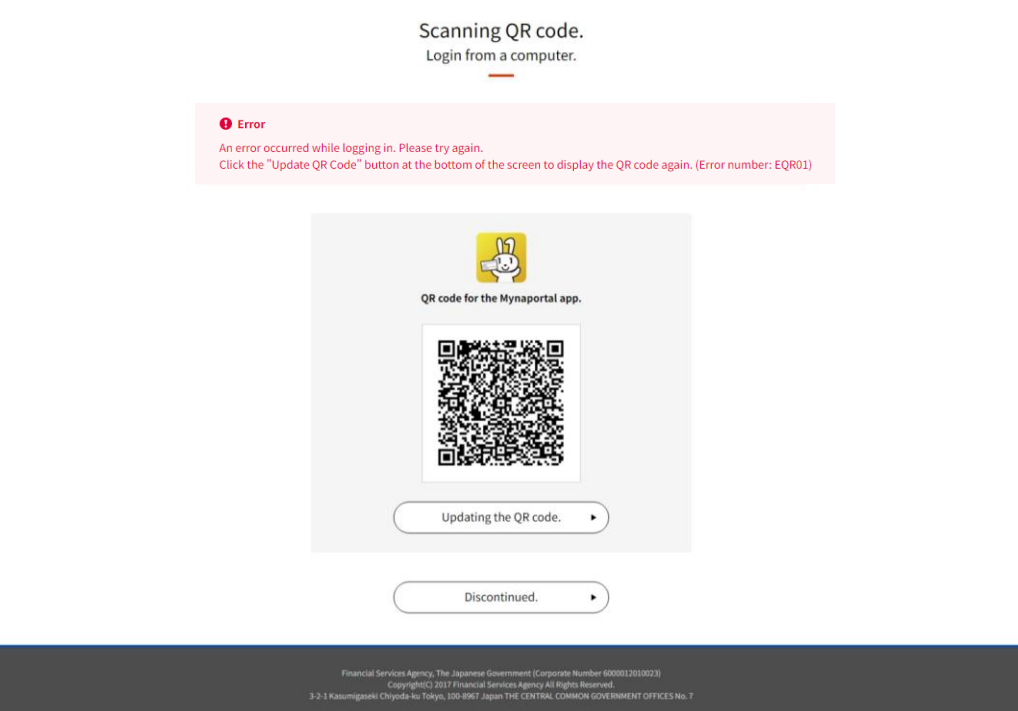

#### <span id="page-10-0"></span>**4.2.How to change user information**

(1) Click user name in the upper right corner and select "User Registration (Change)" from the pull-down menu.

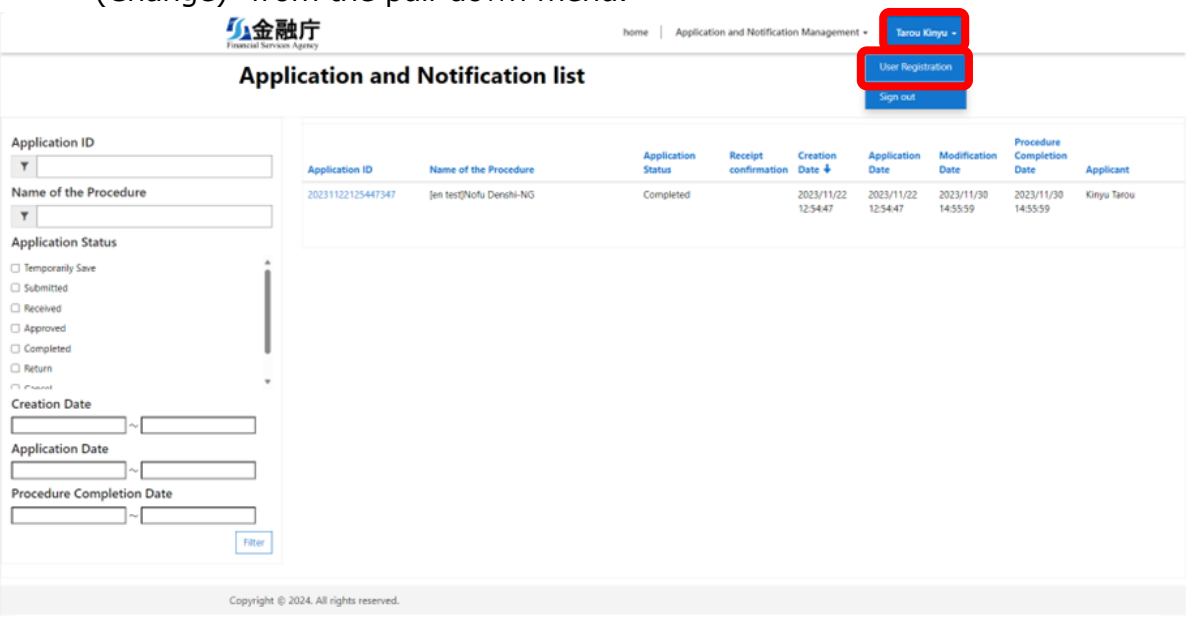

(2) The User Registration (Change) window appears.

Enter the information you wish to change in the entry fields and change the user information.

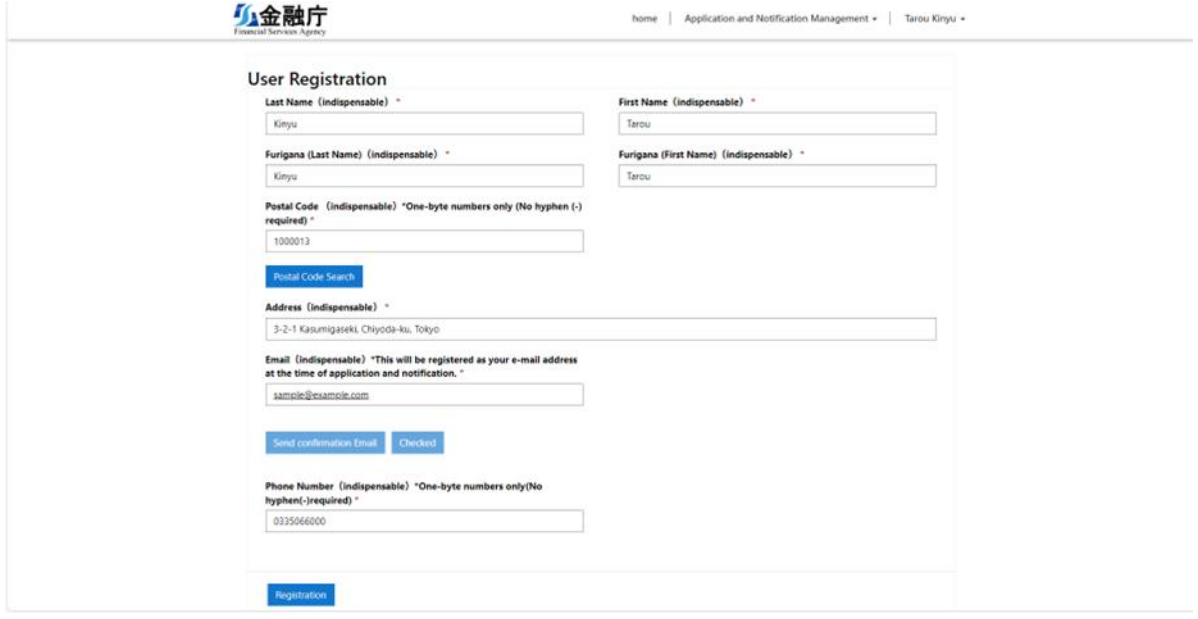

# <span id="page-12-0"></span>**5. List of Notice E-Mails**

#### <span id="page-12-1"></span>**5.1.List of Notice E-Mails**

The following e-mail will be sent to the e-mail address you entered when the system confirms your e-mail address for user registration. Please confirm the receipt of the e-mail and the content.

A list of notice e-mails is described.

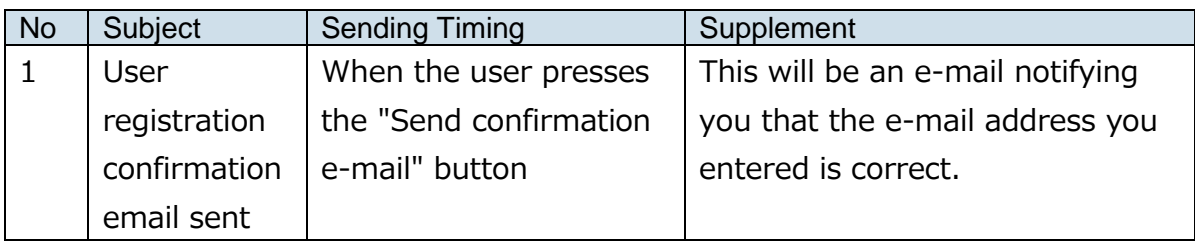

Next, each notice e-mail's content is described.

\*\* Contents subject to change.

1. Email image of user registration confirmation email transmission

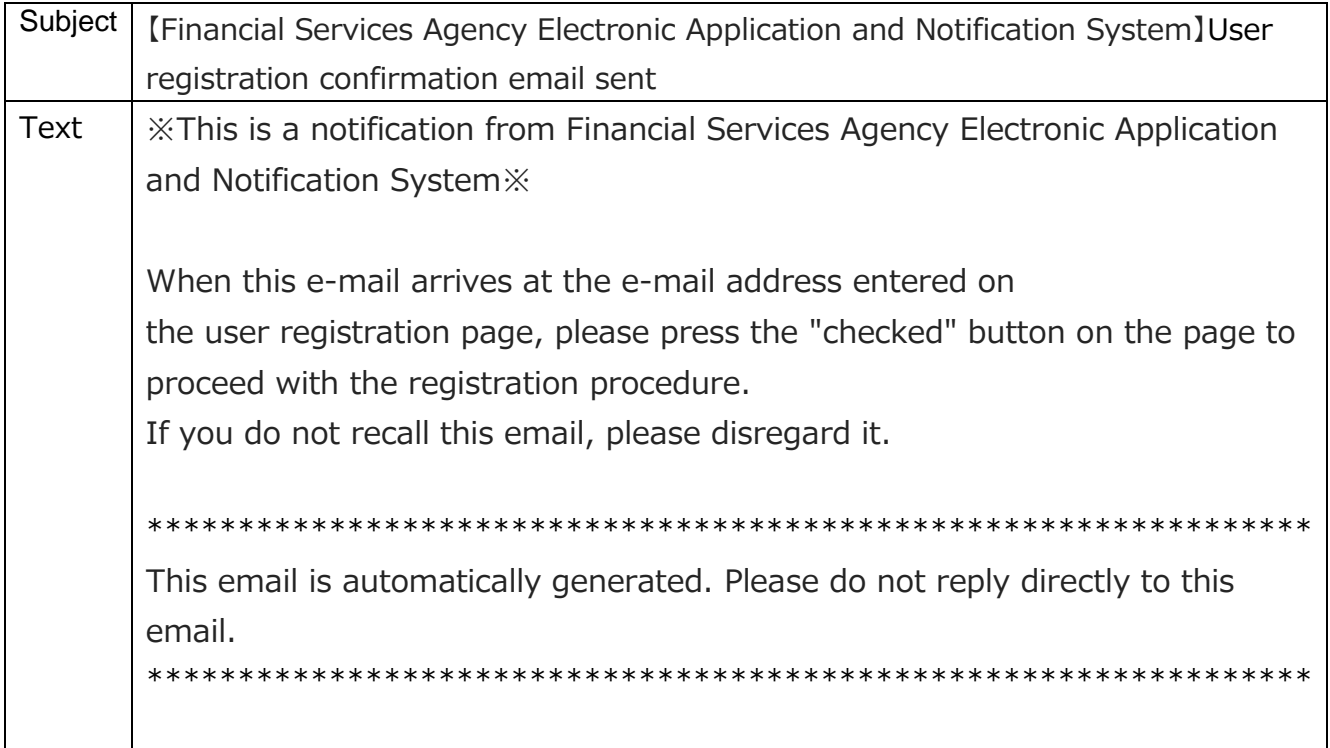